21.11

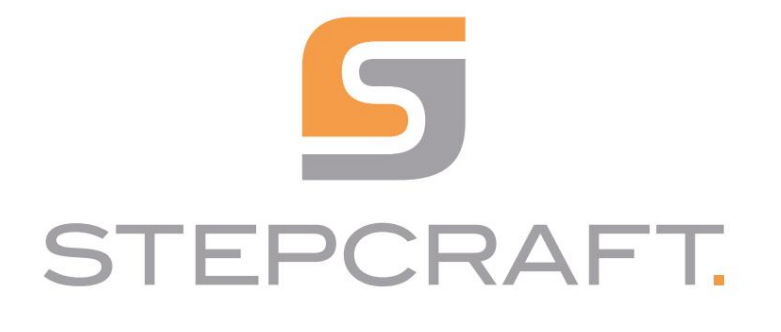

Pierwsze kroki.

Pierwsze kroki.

UCCNC v3.0 / WinPC-NC

Magazyn narzędzi z pneumatycznym urządzeniem podnoszącym Seria M Magazyn narzędzi z funkcją pneumatycznego podnoszenia Seria M

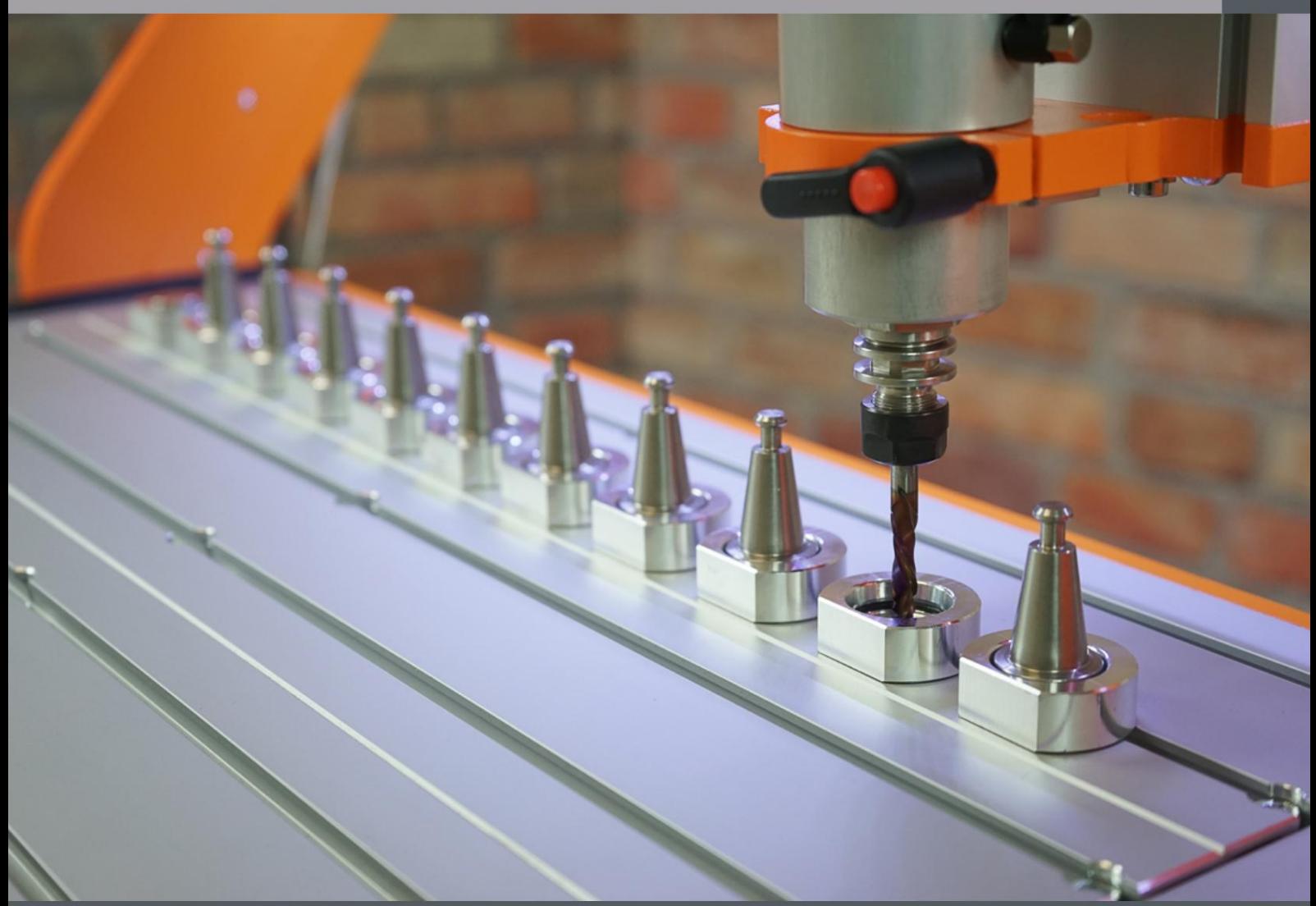

#### PRAWA AUTORSKIE

Treść niniejszej instrukcji obsługi stanowi własność intelektualną

firmy STEPCRAFT GmbH & Co. KG. Dystrybucja lub reprodukcja (nawet we fragmentach) jest niedozwolona, chyba że wyraziliśmy na to wyraźną zgodę na piśmie. Osoby naruszające zasady będą ścigane.

#### PRAWA AUTORSKIE

Treść niniejszej instrukcji obsługi stanowi własność intelektualną firmy STEPCRAFT GmbH & Co. KG. Przekazywanie lub kopiowanie (także we fragmentach) bez naszej wyraźnej i pisemnej zgody jest zabronione. Wszelkie naruszenia są ścigane.

#### [STEPCRAFT GmbH & Co. KG](https://g.page/STEPCRAFT?share)

[Przy toporku 2](https://g.page/STEPCRAFT?share) [Niemcy](https://g.page/STEPCRAFT?share) [58708 Menden \(Sauerland\)](https://g.page/STEPCRAFT?share)

tel.: +49 (0) 23 73 / 179 11 60 sieć: [www.stepcraft-systems.com](https://www.stepcraft-systems.com) e-mail: [info@stepcraft-systems.com](mailto:info%40stepcraft-systems.com?subject=)

#### [Firma STEPCRAFT](https://goo.gl/maps/pfUeDTouGdVujHTF9)

[Stany Zjednoczone](https://goo.gl/maps/pfUeDTouGdVujHTF9) [Torrington, Connecticut 06790](https://goo.gl/maps/pfUeDTouGdVujHTF9) [Ulica Polowa 151](https://goo.gl/maps/pfUeDTouGdVujHTF9)

sieć: [www.stepcraft.us](https://www.stepcraft.us) e-mail: [info@stepcraft.us](mailto:info%40stepcraft.us?subject=) tel.: +1 (203) 5 56 18 56

został. Skorzystaj z instrukcji dla nowszej wersji. Od wersji 3.3 w szczególności makro zmiany narzędzia M6 zostało gruntownie zmienione Niniejsza instrukcja dla UCCNC ma zastosowanie do wersji 3.0. Jeśli używasz nowszej wersji, zdecydowanie powinieneś użyć

Niniejsza instrukcja ma być przestrzegana wyłącznie w przypadku korzystania z UCCNC v3.0. Jeśli używasz nowszej wersji, powinieneś użyć pliku ręczne dopasowanie do Twojej wersji. Makro M6 w wersji 3.3 zostało znacząco zmienione.

# Spis treści

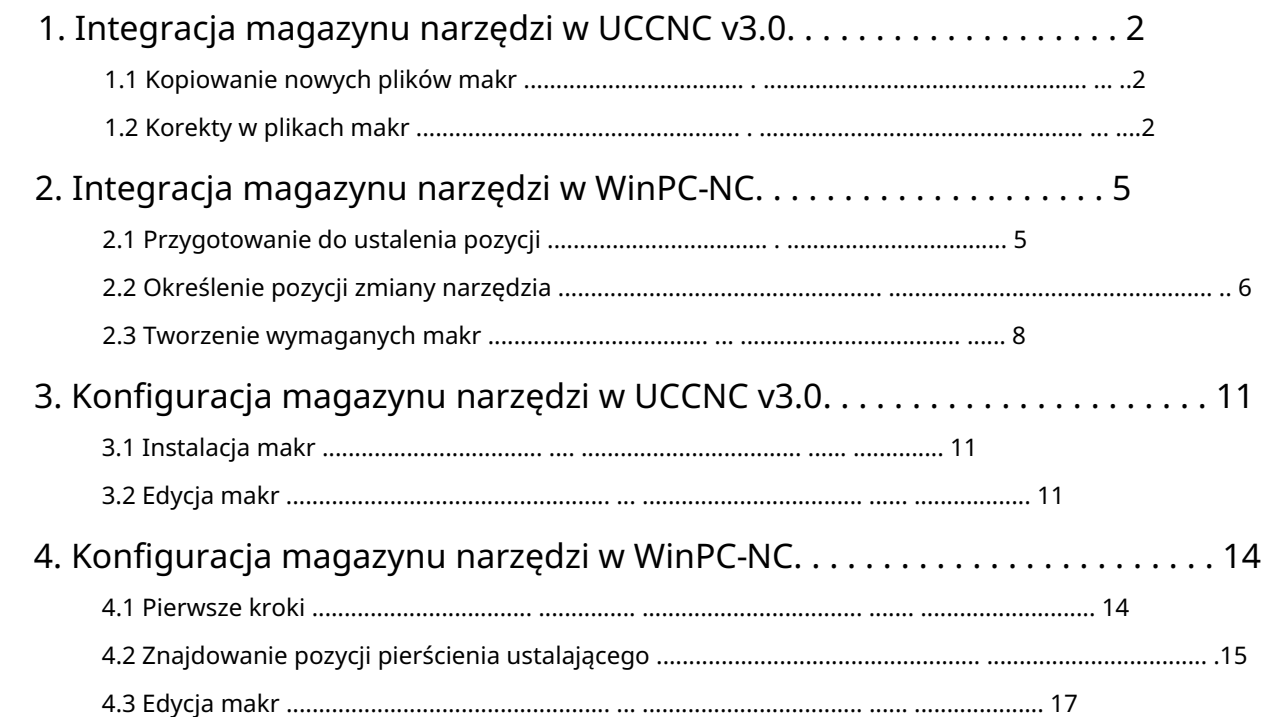

PL<br>D

PL

1

# 1. Integracja magazynu narzędzi w UCCNC v3.0

została w pełni zmontowana, zmieniacz narzędzi jest skonfigurowany, a frezarka CNC jest gotowa do użycia. Czytać aby zapewnić funkcjonalność magazynu narzędzi. Zakłada się, że magazyn narzędzi już jest instrukcję bezpieczeństwa i obsługi Twojej frezarki oraz zainstalowanych akcesoriów! Pobierz za pomocą tego linku W tym rozdziale opisano niezbędne zmiany, które należy wprowadzić w UCCNC, aby zapewnić prawidłowe działanie. Pobierz wymagane makra: [https://www.stepcraft-systems.com/download/macros\\_atc\\_uccnc.zip](https://www.stepcraft-systems.com/download/macros_atc_uccnc.zip)

## 1.1 Skopiuj nowe pliki makr

A. Otwórz folder katalogu profilu komputera w Eksploratorze Windows:

C:\<folder instalacyjny UCCNC>\Profiles\Macro\_<twój model Stepcraft>

makra są dostępne, jak pokazano. Jeśli któryś z plików nie istnieje, możesz go zignorować. Aby utworzyć kopię zapasową makr, które chcesz zmienić, skopiuj i nazwij poprzednie.

Teraz skopiuj pobrane pliki do tego folderu.

## 1.2 Korekta w plikach makr

Umieść uchwyt narzędziowy SK15 w zmieniaczu narzędzi. Naciśnij przycisk do otwierania/zamykania tulei zaciskowych.

Stożek uderza w papier. Postępuj jak przy wyznaczaniu punktu zerowego Użyj kartki papieru, aby znaleźć punkt, w którym 7,5 mm w celu prawidłowego dopasowania. nastrój, bądź ostrożny. Od tego momentu nadal istnieją dokładnie pośrodku od góry do pierwszej pozycji narzędzia. Używać B. Teraz jedź ręcznie i z małą prędkością.

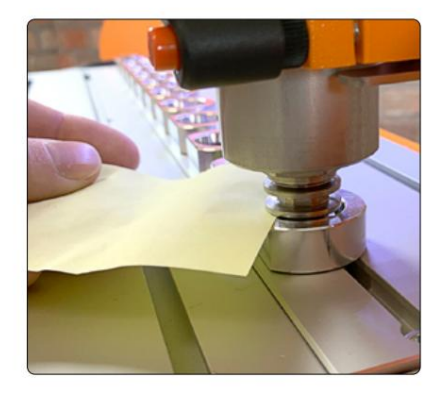

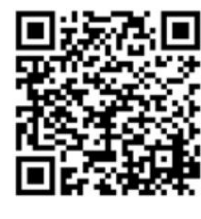

ᇍ.

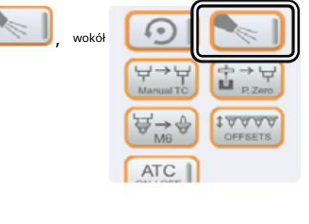

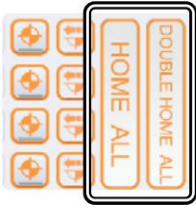

Poprawnie: 100,5 Opuść UCCNC. pierwszy punkt kontaktowy dla magazynu narzędzi. Zapisz je; zostaną użyte w krokach d i e C. Przełącz na współrzędne maszynowe w UCCNC. Pokazane wartości X/Y/Z to Źle: 100,5 potrzebne! Pamiętaj, że zamiast przecinka używasz kropki.

꼰

darmowego programu Notepad++, m6.txt . Zamień pozycje X/Y D. Teraz na przykład użyj edytora programów systemu Windows lub aby otworzyć plik z Tool[1] z wartościami z kroku b. Pozycje narzędzi są oddalone od siebie o 45 mm. Oblicz odpowiednio pozycje X wszystkich pozostałych pozycji narzędzi (-45 mm każda w kierunku X). Pozycja Y pozostaje stała. Wartości na zdjęciu po prawej stronie są przykładowe.

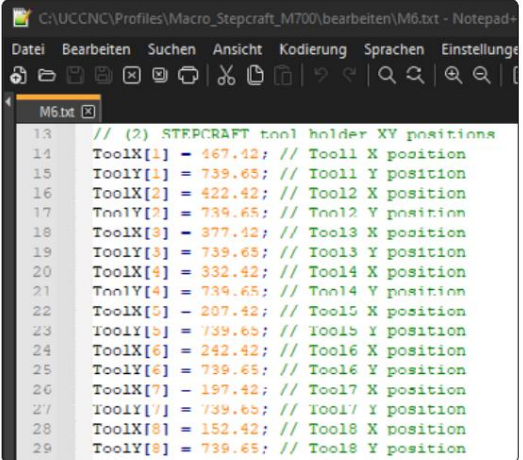

mi. Przewiń do // (4) podstawowe parametry STEPCRAFT do zmiany narzędzia i ustaw wartość Z z kroku b w następujący sposób

A: double Ztoolrelease = <Twoja wartość Z>;

odpowiedni blok w pliku m20206.txt.

double Ztoolpickup = <Twoja wartość Z>;

f. Przewiń do // (5) Maksymalna możliwa liczba narzędzi STEPCRAFT i dostosuj liczbę używanych narzędzi

if(Nowenarzędzie <1 || Nowenarzędzie >8) if(Newtool <1 || Newtool >10) zostanie zmienione w następujący sposób dla ośmiu narzędzi: pozycje narzędzi. Linia

G. Teraz otwórz obok siebie pobrane makro m20206.txt i dostosowane makro m6.txt. Teraz skopiuj pierwszy blok z // (4) podstawowych parametrów STEPCRAFT do zmiany narzędzia i zastąp go nim Poza m6.txt skopiuj cały blok // (2) pozycje XY uchwytu narzędziowego STEPCRAFT i zastąp go nim odpowiedni blok w pliku m20206.txt.

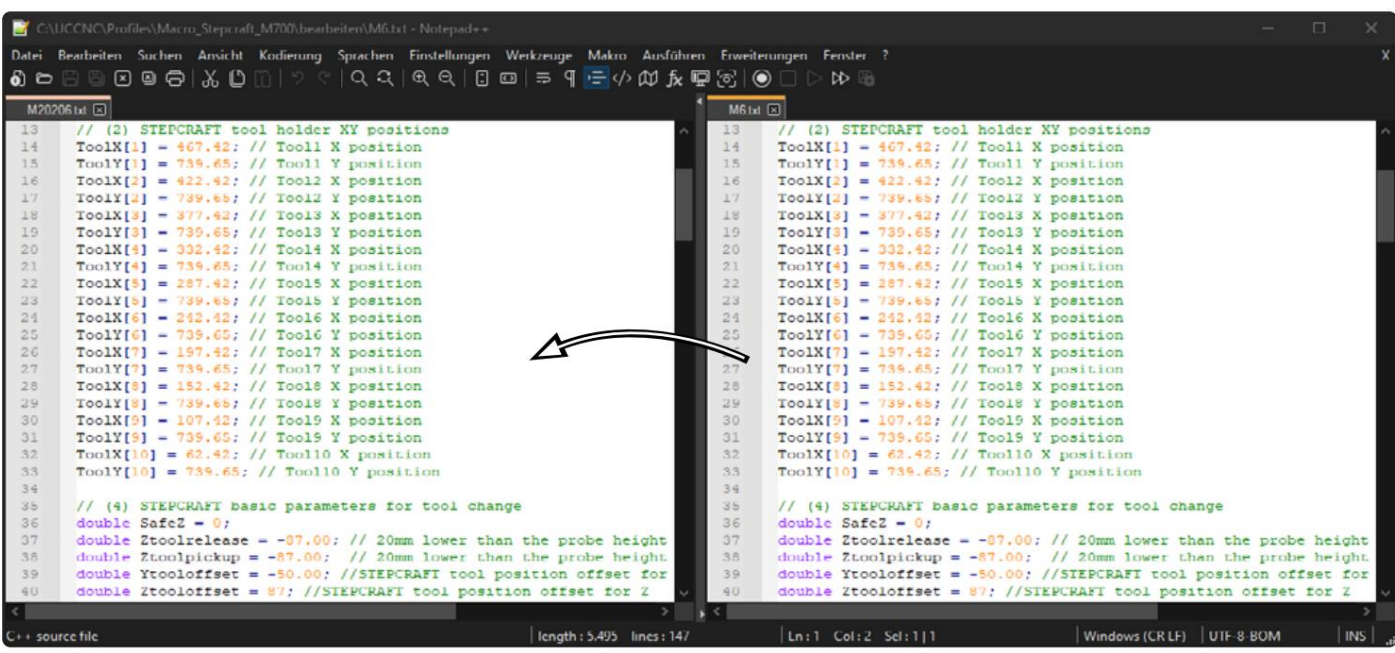

Zapisz i zamknij oba pliki.

3

ᇍ.

. Ze względu na różne rozmiary magazynów narzędzi należy określić dokładne położenie czujnika długości narzędzia H

(WLS). Aby to zrobić, oblicz położenie WLS tak, jakby było to inne narzędzie. odejmowanie

45 mm od współrzędnej X dziesiątego (lub siódmego w przypadku M.500) położenia narzędzia. Tu też

współrzędna Y pozostaje taka sama.

I. Otwórz makro m20204.txt i przewiń do pozycji wiersza //TLS i ustaw tę obliczoną w kroku h

Wprowadź wartości w następujący sposób:

TLSX[0] = <Twoja wartość X>; TLSY[0] = <Twoja wartość Y>;

Zapisz i zamknij plik. Twój magazyn narzędzi jest teraz skonfigurowany i gotowy do użycia.

J. Teraz otwórz UCCNC i kliknij

KONFIGURACJA - USTAWIENIEOSI - WRZECIONO. sprawdź, czy ustawienie pinu przekaźnika M8: 14 i portu: 1 jest ustawione.

Jeśli tak nie jest, wprowadź te wartości teraz.

Sprawdź także, czy masz w pliku poprawne makro m6.txt

przechowywane w folderze profilu Twojej frezarki. To wejście

Pozycja jest zapisywana w makrze m6.txt, które

należy pobrać do magazynu narzędzi

aby móc to poprawnie skonfigurować:

[https://www.stepcraft-systems.com/download/macros\\_atc\\_uccnc.zip](https://www.stepcraft-systems.com/download/macros_atc_uccnc.zip)

![](_page_5_Picture_19.jpeg)

# 2. Integracja magazynu narzędzi w WinPC-NC

W tym rozdziale opisano niezbędne zmiany, które należy wykonać w WinPC-NC, aby zapewnić poprawną funkcjonalność.

aby zapewnić funkcjonalność magazynu narzędzi. Zakłada się, że magazyn narzędzi już jest

została w pełni zmontowana, zmieniacz narzędzi jest skonfigurowany, a frezarka CNC jest gotowa do użycia. Czytać

instrukcję bezpieczeństwa i obsługi Twojej frezarki oraz zainstalowanych akcesoriów!

# 2.1 Przygotowanie do ustalenia pozycji

![](_page_6_Picture_7.jpeg)

i włącz/wyłącz je.

Kliknij

B. Wybierz zakładkę

![](_page_6_Picture_176.jpeg)

Narzędzia

Możesz między innymi nazwać swoje narzędzia i przypisać im kolor

 $\sqrt{a}$ .

Sichem... I

- aktywacja

![](_page_6_Picture_9.jpeg)

![](_page_6_Picture_177.jpeg)

![](_page_6_Figure_11.jpeg)

![](_page_6_Picture_12.jpeg)

. Tutaj możesz

## 2.2 Określenie pozycji zmiany narzędzia

D. Umieść uchwyt narzędziowy SK15 z najdłuższym narzędziem w zmieniaczu narzędzi.

Kliknij

do otwierania/zamykania tulei zaciskowych. ,

dokładnie pośrodku od góry do pierwszej pozycji narzędzia.

Aby znaleźć punkt, użyj kartki papieru

mi. Teraz jedź ręcznie i z małą prędkością

w miejscu, w którym stożek uderza w papier. Idź jak jeden

Wyznaczanie punktu zerowego, należy postępować ostrożnie. Od tego momentu

Pozostało jeszcze 7,5 mm do prawidłowego dopasowania

Dostosuj rozmiar kroku w zaznaczonym menu rozwijanym. pojazd

1,5 mm w dół, aby zapewnić prawidłowe dopasowanie

żeby móc sprawdzić. Jeśli to konieczne, ostrożnie wykonaj założenia X/Y

Dokonaj regulacji.Teraz wsuń się o 1 mm plus sześć razy

Kierunek Z.

Współrzędne maszyny jako Odległość bezpieczeństwa przed magazynem narzędzi. x, <sup>Y</sup> i Z1 Teraz zapisz je Odejmij 50 mm od wartości Y. To gwarantuje jedno

Magazyn narzędzi został przeniesiony. Następnie jedź dodatkowo f. Teraz przejdź na przykład na kroki co 10 mm. Zawieźć cię około 5 mm w kierunku minus Z. Zapisz współrzędne w kierunku minus Z, aż narzędzie całkowicie wysunie się z uchwytu jako wartość Z2.

## Z tych wartości obliczasz kwotę Z1 - Z2 = ΔZ

Wymagane utworzenie makr. Wartości te zostaną użyte w następnym kroku i później dla

Kliknij

.

![](_page_7_Picture_22.jpeg)

Wprowadź odpowiednio wartości dla pozostałych swoich narzędzi. Spójrz na czujnik długości narzędzia (WLS). Pozycje narzędzi są oddalone od siebie o 45 mm. Oblicz odpowiednio pozycje X wszystkich pozostałych Pozycje narzędzi (każda -45 mm w kierunku X). Pozycja Y/Z pozostaje stała dla wszystkich narzędzi. po prostu jako narzędzie 11. G. Na przykład skorzystaj z poniższej tabeli, aby zapisać własne obliczone wartości.

.

ΞŌ

**MO** 

 $\mathbb{R}^n$ 

**BO** 

**MO** 

X

Y

Z

 $\overline{\mathsf{x}}$ 

Υ

z

465.700

738.800

88.550

455.700

728.800

87.550

 $0.1 \text{ ms}$ 

#### Wartości mogą wyglądać mniej więcej tak:

![](_page_8_Picture_300.jpeg)

![](_page_8_Picture_301.jpeg)

![](_page_8_Picture_302.jpeg)

 $\mathbf{X}$  gk  $\mathbf{X}$  abbach  $\mathbf{X}$  schem.

WinPC-NC Datei Fahren Parameter Sonderfunktionen Hilfe Koordinaten  $\texttt{C}$ 面 ŵ Werkzeuge Sonstige  $\overline{\mathbf{c}}$ Koordinaten | Werkzeuge | Sonstige | Technologie | Makro | Datenformat | Grundeinstellunger . Wybierz ryż H. Kliknij Parametry - narzędzia ierung | Geschwindigkeiten | Maße | Längenkorrektur | Wiechsler Magazin  $\mathbf{x}$ Y  $\overline{z}$ ter Zmieniacz <sub>czasopismo. W tej masce wprowadzasz krok</sub> Wechsler  $+265.70$  $\begin{array}{r} \star\_\_688.80 \\ \star\_\_688.80 \\ \bullet\_\_688.80 \\ \bullet\_\_688.80 \end{array}$  $\begin{array}{c|c} \star & 60.00 \\ \hline \star & 60.00 \\ \hline \star & 60.00 \\ \hline \star & 60.00 \\ \hline \end{array}$  $\overline{\phantom{a}}$  $-420.70$ G. zarejestrowane pozycje X/Y/Z. Aktywuj zmieniacz, Z  $\overline{2}$  $+$ \_375.70  $\overline{\mathbf{3}}$ nie uruchamiaj się.  $+ 330.70$  $-600.00$  $\overline{4}$  $-60.00$ <br> $-60.00$  $+ 285.70$  $+$  688.80  $\overline{6}$  $+240.70$  $+$  688.80  $6$  $\begin{array}{c}\n\cdot \quad 0.00 \\
\hline\n\cdot \quad 0.00 \\
\hline\n\cdot \quad 0.00 \\
\hline\n\cdot \quad 0.00 \\
\hline\n\cdot \quad 0.00 \\
\hline\n\cdot \quad 0.00 \\
\hline\n\end{array}$  $\begin{array}{r} -0.00 \\
 -0.00 \\
 -0.00 \\
 +0.00 \\
 +0.00\n\end{array}$  $+$  195.70  $\overline{\mathbf{z}}$ E Sichem... I  $\sqrt{2K}$  $+ 0.00$  $\overline{\mathbf{8}}$  $--0.00$  $\bf{9}$  $+ 0.00$ 10  $\vee$  Wechsler, 2 nicht hochf

Kliknij

![](_page_9_Picture_2.jpeg)

![](_page_9_Picture_198.jpeg)

## 2.3 Tworzenie wymaganych makr

utwórz następną stronę. makro J. Wybierz zakładkę. Postępuj zgodnie z poniższymi wskazówkami wykonaj opisane kroki, aby uzyskać makra z tabel pliku

![](_page_9_Picture_6.jpeg)

Ogólny opis tworzenia makra:

![](_page_9_Picture_8.jpeg)

l. Korzystając z tej procedury, utwórz polecenia dla czterech makr, korzystając z poniższych tabel.

Po umieszczeniu wszystkich kroków w makrze zapisz je za pomocą

m. Po zapisaniu czterech makr potwierdź za pomocą

![](_page_9_Picture_199.jpeg)

Sichem...

Twój magazyn narzędzi jest teraz skonfigurowany i gotowy do użycia.

## Makro "przed pomiarem"

![](_page_10_Picture_187.jpeg)

#### Makro "po pomiarze"

![](_page_10_Picture_188.jpeg)

## AutoChanger przechwytuje makro

![](_page_10_Picture_189.jpeg)

## Makro "Zapisz AutoChanger".

![](_page_10_Picture_190.jpeg)

Machine Translated by Google

## STEPCRAFT.

10

# 3. Konfiguracja magazynu narzędzi w UCCNC v3.0

Ten rozdział przeprowadzi Cię przez niezbędne kroki. W tych krokach założono, że Twój magazyn narzędzi już istniał

zmontowane prawidłowo.

Pobierz niezbędne pliki makr dla UCCNC z tego źródła:

[https://www.stepcraft-systems.com/download/macros\\_atc\\_uccnc.zip](https://www.stepcraft-systems.com/download/macros_atc_uccnc.zip)

## 3.1 Instalacja makr

A. Otwórz Eksploratora Windows i przejdź do ścieżki, w której zapisany jest profil Twojego komputera:

C:\UCCNC\Profiles\Macro\_<Twój StepcraftModel>

Utwórz kopię zapasową tych makr, aby móc łatwo wrócić w razie potrzeby coś pójdzie nie tak. Jeśli brakuje Ci pliku, zignoruj go.

![](_page_12_Picture_123.jpeg)

Teraz skopiuj pobrane pliki do tego folderu.

w kolejnych krokach. Zamknij UCCNC.

# 3.2 Edycja makr

곤

molet. otwierać i zamykać B. Zamontuj uchwyt narzędziowy SK15 w swoim automatycznym zmieniaczu narzędzi. Możesz kliknąć

w pierwszą pozycję uchwytu narzędziowego. Pamiętaj o wyrównaniu uchwytu narzędzia Do domu swoją maszynę. Ręcznie i powoli napędzaj uchwyt narzędziowy papieru, aby znaleźć punkt, w którym uchwyt narzędziowy dotyka papieru dokładnie wyśrodkowane w położeniu pierścienia ustalającego. Skorzystaj z arkusza do tego punktu, bardzo powoli przejedź 7,5 mm w dół. jak pokazano (jak znalezienie punktu zerowego za pomocą frezu palcowego). Po dotarciu

C. Przełącz UCCNC na współrzędne maszynowe. Zapisz współrzędne X, Y i Z. Będą potrzebne

![](_page_12_Picture_15.jpeg)

![](_page_12_Picture_16.jpeg)

![](_page_12_Picture_17.jpeg)

 $\frac{6}{10}$ 

![](_page_12_Picture_19.jpeg)

![](_page_12_Picture_20.jpeg)

ᇍ.

B. Uchwyt na narzędzia D. Otwórz plik m6.txt. Zastąp współrzędne X i Y współrzędnymi, Narzędzia[1]Z późno w każdej kolejnej pozycji uchwytu narzędziowego, odejmując 45 mm od Prawy obraz jest przykładem. poprzednia współrzędna X. Współrzędna Y jest stała. które wcześniej zanotowałeś w kroku. Pozycje są oddalone od siebie o 45 mm (w kierunku X). Dlatego możesz teraz obliczyć

![](_page_13_Picture_90.jpeg)

mi. Przewiń do wiersza // (4) Podstawowe parametry STEPCRAFT do zmiany narzędzia i wprowadź współrzędną Z, którą zanotowałeś double Ztoolrelease = <Twoja wartość Z>; krok b, jak pokazano:

double Ztoolpickup = <Twoja wartość Z>;

f. Przewiń do linii // (5) STEPCRAFT maksymalna możliwa liczba narzędzi i dostosuj wartości zgodnie z liczbą

narzędzia, których chcesz używać.

Używając 8 narzędzi, linia if(Newtool <1 || Newtool >10) wyglądałaby następująco if(Newtool <1 || Newtool >8).

G. Otwórz plik m20206.txt i m6.txt i umieść oba okna obok siebie. Skopiuj cały akapit

// (2) Pozycje XY uchwytu narzędziowego STEPCRAFT od m6.txt do odpowiedniego akapitu w m20206.txt.

Zapisz i zamknij oba pliki. sekcję m20206.txt z m6.txt do odpowiedniej sekcji m20206.txt. Teraz skopiuj pierwszą sekcję // (4) podstawowych parametrów STEPCRAFT do zmiany narzędzia z pliku m6.txt do odpowiedniego

![](_page_13_Picture_91.jpeg)

H Ze względu na różne rozmiary magazynu narzędzi należy określić dokładne położenie czujnika długości narzędzia. Najłatwiejszym . Wartość Y. sposobem jest potraktowanie czujnika długości narzędzia jako narzędzia 11. Oblicz współrzędną X dokładnie tak, jak opisano w krok d. Odejmij 45 mm od 10. (lub 7. w przypadku wariantu M.500) położenia uchwytu narzędziowego w kierunku X. Możesz użyć tego samego

J. Otwórz plik m20204.txt. Przewiń do linii //TLS Position i wprowadź obliczone wartości w ten sposób

<Twój Wartość X> <sub>;</sub> <Twój Wartość Y><sub>;</sub>  $TLSY[0] =$  $TLSX[0] =$ 

Zapisz i zamknij plik. Twój magazyn narzędzi jest teraz gotowy do użycia.

J. Otwórz UCCNC i poruszaj się po nim

KONFIGURACJA - USTAWIENIE OSI - WRZECIONO.

Sprawdź czy ustawienia pinów przekaźnika M8: 14 <sup>i</sup> port: 1 byli stosowany.

Jeżeli tak nie jest, wprowadź wartości i zapisz je

Teraz. Ponadto powinieneś upewnić się, że Twój profil UCCNC

m6.txt makro. Zestaw pinów katalog zawiera poprawny

Informacje znajdują się w makrze m6.txt, które można uzyskać za pośrednictwem pliku

łącze do pobrania na początku tej instrukcji.

Makro to jest niezbędne do prawidłowego skonfigurowania programu

Magazyn narzędzi.

곤

[https://www.stepcraft-systems.com/download/macros\\_atc\\_uccnc.zip](https://www.stepcraft-systems.com/download/macros_atc_uccnc.zip)

![](_page_14_Picture_122.jpeg)

# 4. Konfiguracja magazynu narzędzi w WinPC-NC

#### 4.1 Pierwsze kroki

kompensacja mentowa i automatyczny zmieniacz narzędzi (ATC) Wybierz zakładkę Sprzęt i aktywuj Pomiar długości-A. Otwórz WinPC-NC i kliknij Parametry - Ustawienia podstawowe.

B. Wybierz zakładkę Narzędzia - Aktywacja. Możesz użyć tego menu do

może aktywować lub dezaktywować narzędzia.

Kliknij **Elsave...** I *V* DK .

Kliknij .

![](_page_15_Picture_6.jpeg)

![](_page_15_Picture_7.jpeg)

C. Zatrzymaj maszynę za pomocą przycisku  $\left| \bm{\mp} \right|$ . Po powrocie do domu  $\mathcal{O}$ maszyny, otwórz menu Jog.

![](_page_15_Picture_129.jpeg)

#### 4.2 Znajdowanie pozycji pierścienia ustalającego

zamknij molette. D. Zamontuj uchwyt narzędziowy SK15 mieszczący najdłuższe narzędzie w automatycznym zmieniaczu narzędzi. Możesz kliknąć

![](_page_16_Picture_3.jpeg)

determinacja. Po dotknięciu papieru pozostaje 7,5 mm dokładnie popraw położenie X/Y. Jeśli oprawki narzędziowe znajdują się w pozycji i sprawdź, czy uchwyt narzędziowy jest dobrze wycentrowany. Jeśli to konieczne pamiętaj, aby umieścić uchwyt narzędziowy dobrze wyśrodkowany w uchwycie + Kierunek Z. jest dobry, wbij pozostałe 6 mm, stosując odstępy 6 x 1 mm mi. Ręcznie i powoli wbij w pierwszy pierścień ustalający. Robić stożek uderza w papier. Postępuj tak samo, jak podczas punktu zerowego Pierścień. Użyj kartki papieru, aby znaleźć położenie, w którym kroki, korzystając z menu rozwijanego. Przejedź 1,5 mm w dół osiągnąć dobre dopasowanie. Zmień ustawienia dysku na przyrostowe

Zanotuj współrzędne maszyny.

곤

Zapewni to bezpieczną odległość przed narzędziem Nazwij je X, Y i Z1. Odejmij 50 mm od wartości Y. Czasopisma.

f. Przełącz na kroki np. 10 mm. Jedź w kierunku -Z aż do narzędzie jest całkowicie poza magazynem narzędzi. Prowadź reklamę 5 mm w kierunku -Z.

Zanotuj współrzędną maszyny Z, nadając jej nazwę Z2.

## Teraz oblicz Z1 - Z2 = ΔZ

Wartości te będą wymagane w następnym kroku i później podczas programowania makr.

. Kliknij

![](_page_16_Picture_12.jpeg)

![](_page_16_Picture_150.jpeg)

![](_page_16_Picture_14.jpeg)

eo

**MO** 

еp

ugo

 $\frac{1}{2}$ 

 $\boldsymbol{\mathsf{x}}$ 

Y

z

 $\boldsymbol{\mathsf{x}}$ 

Y

 $\overline{z}$ 

Czujnik długości narzędzia (TLS) tak, jakby był 11. narzędziem podczas obliczania pozycji. o 45 mm w kierunku X. Oblicz odpowiednio wszystkie współrzędne X. Położenia Y/Z są stałe dla wszystkich narzędzi. Leczyć G. Poniższe tabele umożliwiają zanotowanie obliczonych wartości. Poszczególne pierścienie ustalające (narzędzie) są oddzielone

#### Wartości mogą wyglądać podobnie do tego:

![](_page_17_Picture_246.jpeg)

![](_page_17_Picture_247.jpeg)

![](_page_17_Picture_248.jpeg)

H. Kliknij opcję Parametry - Narzędzia. Wybierz zakładkę Magazyn ATC. Używać formularz wprowadzania, aby wprowadzić wartości X/Y/Z obliczone w kroku G. Aktywuj pole wyboru dla opcji Brak windy Z w ATC.

 $\vee$  or Kliknij I

![](_page_17_Picture_9.jpeg)

Coordinates | Tools | Misc. parameters | Technology | Macro | Import Formats | Basic Settings Activation | Speeds | Dimensions | Length compensation | ATC magazine Z length Length sensor position  $+ 0.00$  $\overline{\mathbf{1}}$ I221 Suface sensor = n/a  $+ 0.00$  $\overline{2}$ X  $\overline{1}$ 15.70  $+$  0.00  $\overline{3}$  $+ 68880$ Ÿ  $\overline{\phantom{a}}$  $0.00$ 4 60.00  $\overline{z}$ 5  $\ddot{}$  $0.00$  $+ 0.00$  $6\phantom{a}$  $+$  0.00 autom. length compensation  $\overline{7}$ Length check after tool o

**C** Parameters

I. Kliknij opcję Parametry - Narzędzia. Wybierz zakładkę Kompensacja długości

J. Wybierz zakładkę Makro. Poniższe kroki przeprowadzą Cię przez proces

cja. Wprowadź obliczone wcześniej wartości X/Y/Z dla Narzędzia

Czujnik długości. Aktywuj pole wyboru dla automatu. długość

#### odszkodowanie.

곤

. Kliknij

![](_page_18_Picture_7.jpeg)

Jak skonfigurować makro

4.3 Edycja makr

tworzenia niezbędnych makr.

![](_page_18_Figure_9.jpeg)

stoły. l. Po dodaniu wszystkich poleceń do makra kliknij . Utwórz makra, korzystając z informacji z czterech poniższych

m. Po utworzeniu i zapisaniu czterech makr kliknij

Twój magazyn narzędzi jest teraz gotowy do użycia.

 $\sqrt{2}$ .

 $\overline{\mathtt{a}}$ 

## Makro "przed sprawdzeniem długości narzędzia"

![](_page_19_Picture_184.jpeg)

## Makro "po sprawdzeniu długości narzędzia"

![](_page_19_Picture_185.jpeg)

#### Makro "chwytanie ATC"

![](_page_19_Picture_186.jpeg)

#### Makro "Zwolnienie ATC"

![](_page_19_Picture_187.jpeg)